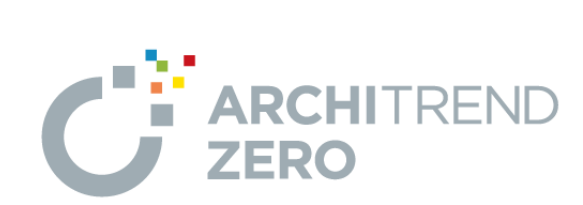

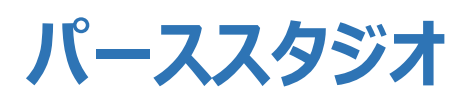

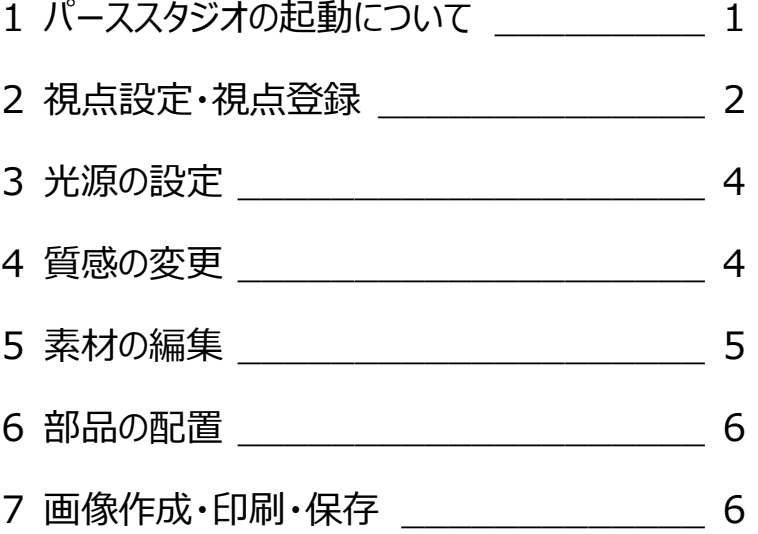

福井コンピュータスマート株式会社

## **1. パーススタジオの起動について**

外観や内観のパース画像はパースモニタでも作成可 能ですが、パーススタジオで詳細な編集をすることで、 よりきれいなパース画像を作成できます。

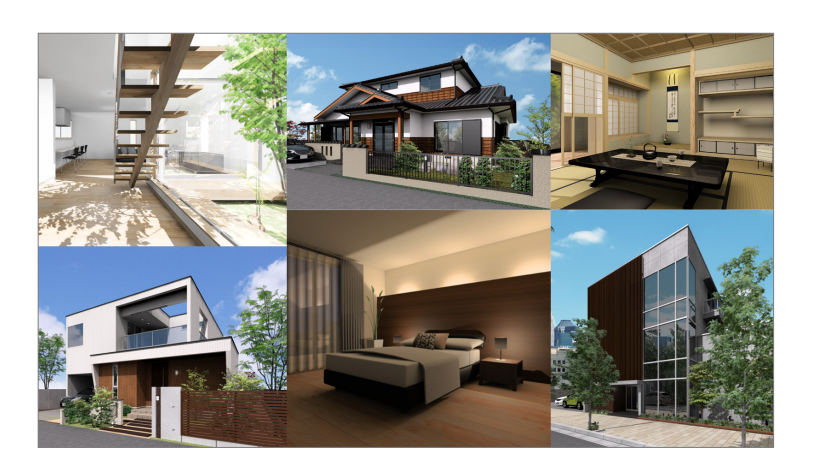

パーススタジオの起動には 2 通りの方法があります。

1 つ目はパースモニタの立体データから連携する方法、 2 つ目はパーススタジオを起動して、ウィザードを進め て立体を作成する方法です。

ここでは、パーススタジオを起動して、ウィザードを進め て立体を作成する方法で外観パースを作成します。

では、パーススタジオを起動しましょう。

「図面選択」ダイアログの 1面を選ぶと、「立体作成ウ ィザード」が表示されます。

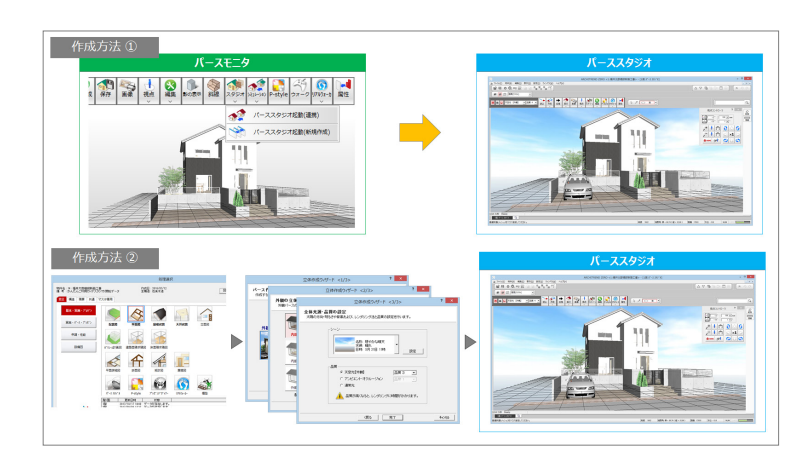

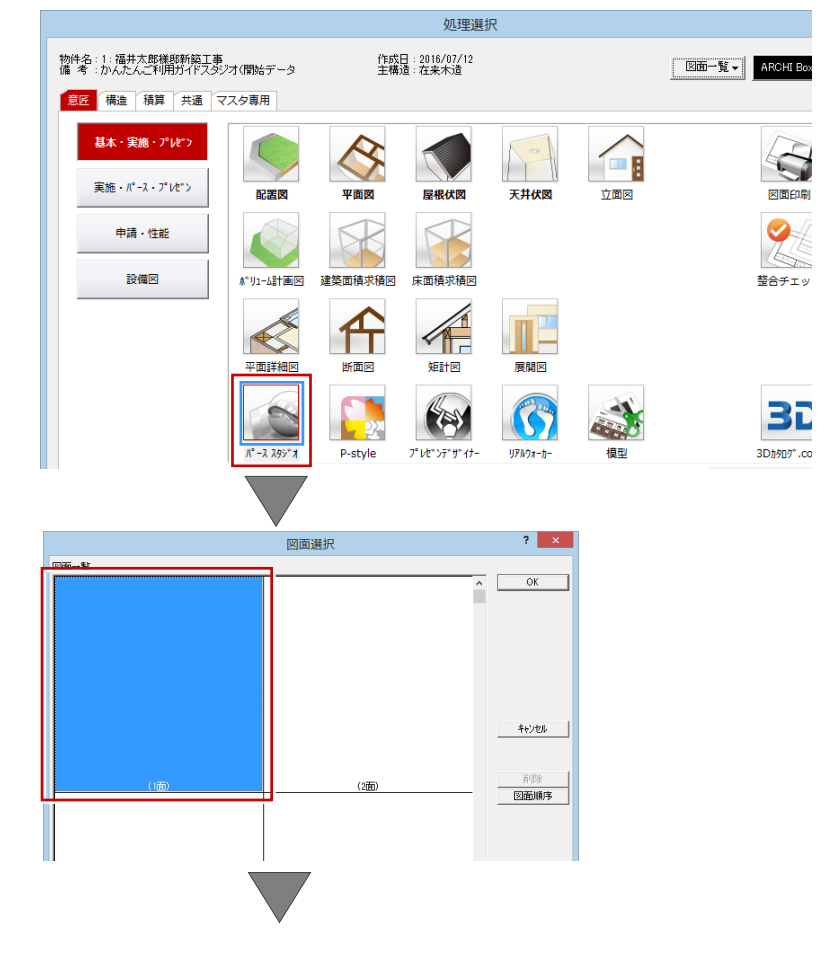

「外観パース」が選択されていることを確認して「次 へ」をクリックし、次の画面では室内データの作成方 法と外構作成に使用する配置図の面を選択しま す。

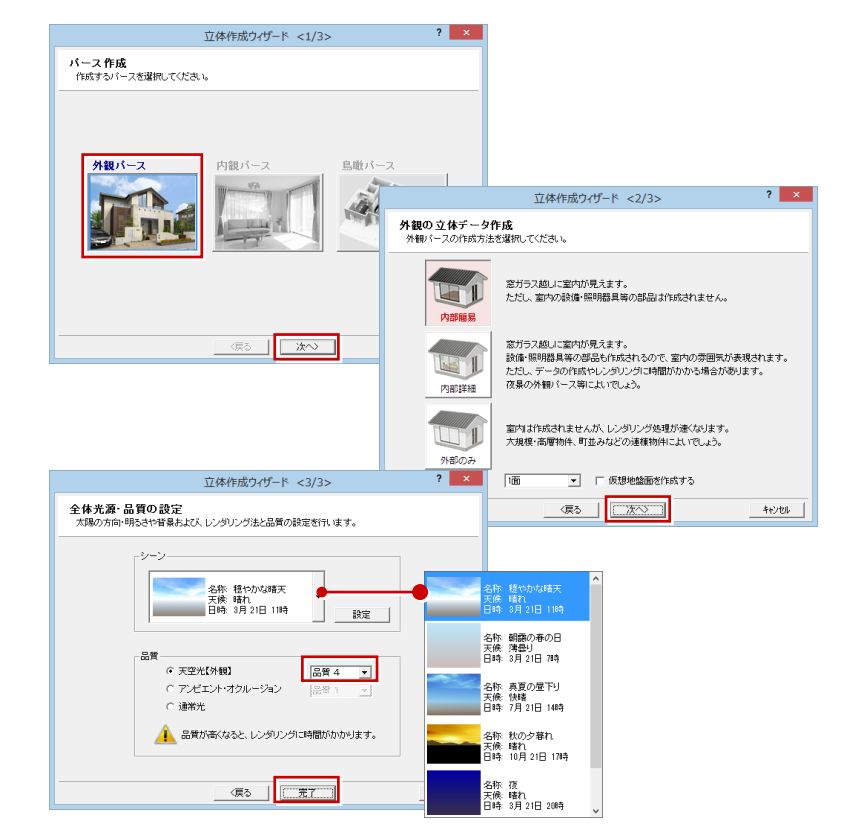

最後に、光源や品質の設定を行います。

「シーン」には背景や日時・天候状態が設定されてお り、これにより「光源の太陽位置や色」が設定されま す。

ここでは、シーンを「穏やかな晴天 にして、品質は 「天空光(外観)」の「品質4」に設定して、「完了」 をクリックします。

パーススタジオの立体データが作成されます。

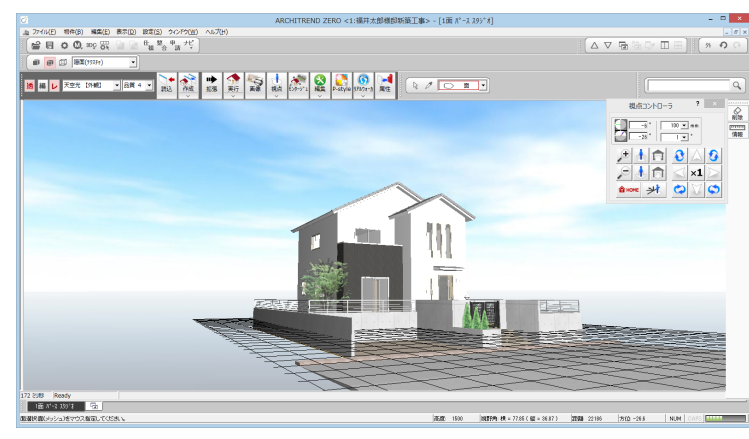

【1 面 パーススタジオ】

### **2. 視点設定・視点登録**

まず、視点を設定しましょう。

視点は、視点コントローラや、マウス操作、視点モニタ で設定できます。

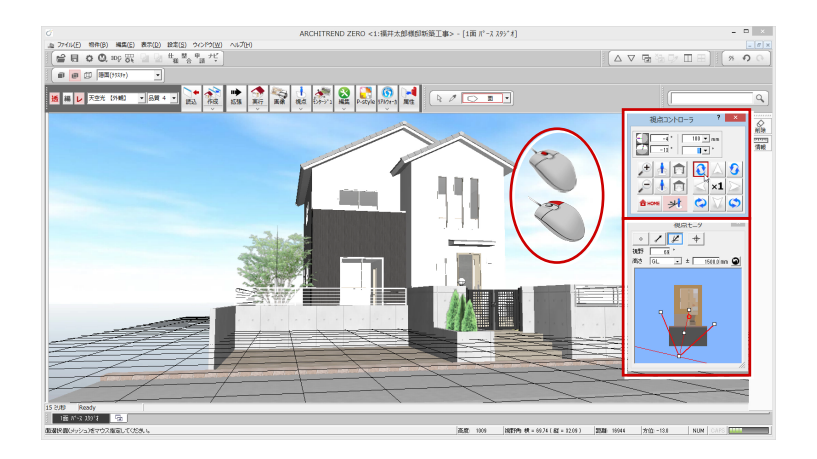

アングルが決まったら、現在のパーススタジオウィンドウ に表示されている視点を「カメラ」に登録しましょう。

モニタ上で右クリックして、「ユーザーカメラ」メニューの 「現在の視点を追加」をクリックします。

「名称」を入力して「OK」をクリックします。

登録した視点は、拡張画面の「カメラ」タブの「ユーザ ー」に追加されます。

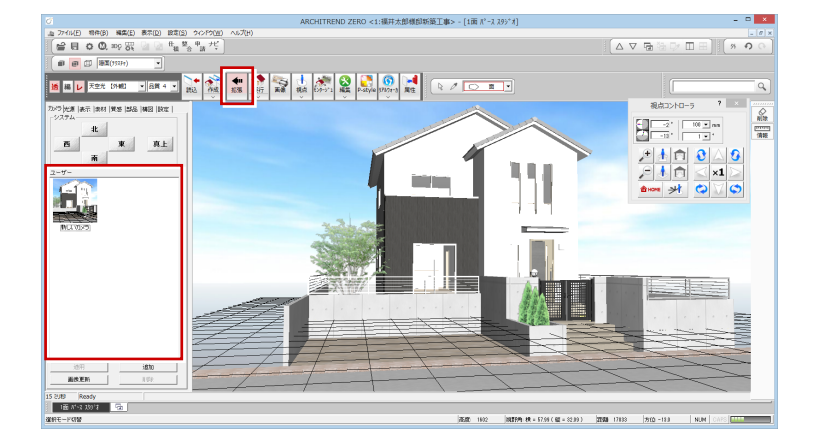

新しいカメラ

 $\overline{X}$ ٦ キャンセル

■国内科

**THE REFERENCE PLANE** 

名称 國 右クリック

面選択 一<br> 部材内同一素材選択 属性内同一素材選択 同一素材選択 部材選択 システムカメラ

ユーザーカメラ 天空光 (外観) の設定 部分レンダリング<br>レンダリング

普易設定.

 $\overline{2}$ 

 $\sqrt{100 \times \pi}$  $\begin{array}{c|c|c|c|c|c} \hline \textbf{1} & \textbf{0} & \textbf{0} & \textbf{0} \\ \hline \textbf{1} & \textbf{0} & \textbf{0} & \textbf{0} \\ \hline \textbf{2} & \textbf{0} & \textbf{0} & \textbf{0} \\ \hline \textbf{3} & \textbf{0} & \textbf{0} & \textbf{0} \\ \hline \textbf{4} & \textbf{0} & \textbf{0} & \textbf{0} \\ \hline \textbf{5} & \textbf{0} & \textbf{0} & \textbf{0} \\ \hline \textbf{6} & \textbf{0} &$ 

 $\frac{1}{\frac{1}{100}}$ 

現在の視点を追加...

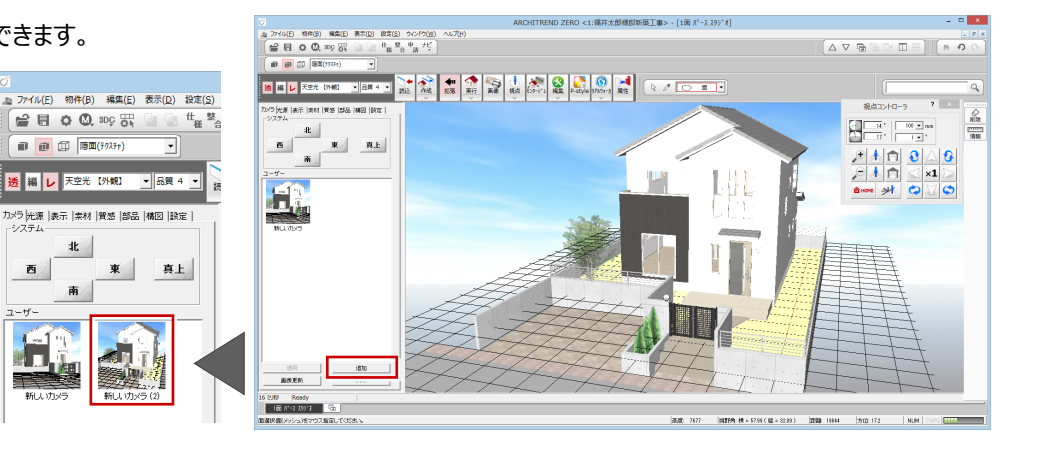

視点を変更しても、追加したカメラをクリックすると、登 録した視点に切り替えることができます。

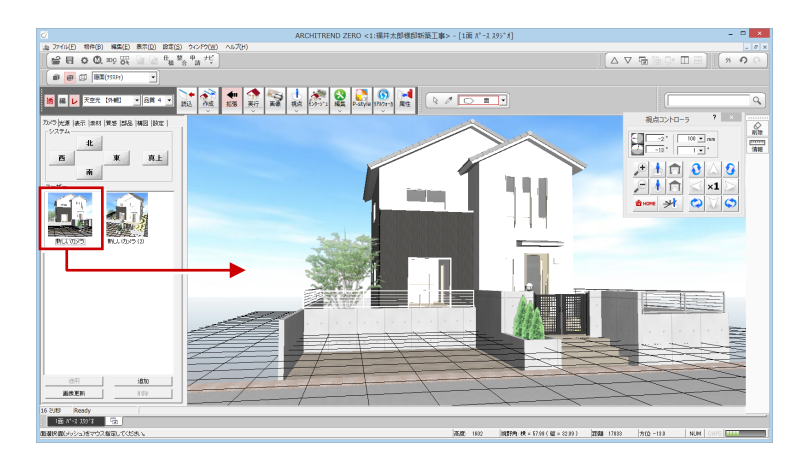

# 「追加」をクリックしても視点登録できます。

### **3. 光源の設定**

光源タブを確認しましょう。

J.

ウィザードで選択したシーンから太陽の位置が設定さ れていますので、必要があればここで変更できます。

天空光(外観)設定 ? X カメ<mark>)光源 |</mark> 5示 | 素材 | 質感 | 部品 | 構図 | 設定 | 天空光【外観】<br>天空光【外観】 **マーマ** -<br>光源タイプ  $77.78$ → 強 ■ 90 ■  $\overline{v}$  & 明るさ  $\overline{a}$  $\sqrt{ }$ |- *\**<br>|| 影をぼかす 天候 .<br>| 略れ 品質 方向  $\frac{1}{4}$ 方位 天空光設定 G 方向 28度 仰角 63度  $-100$  % 調光割合  $\overline{a}$  $-+$  $-$  Re 地域/日時指定 口部品光源 天空状態 **婴儿** 天候  $_{\rm m}^{\rm m}$  $#$  $-1$  $\overline{5}$   $\overline{14}$ ※ 標準 (印刷画像作成) OK キャンセル |

作成

拡張 実行

読込

ここでレンダリングイメージを確認してみましょう。

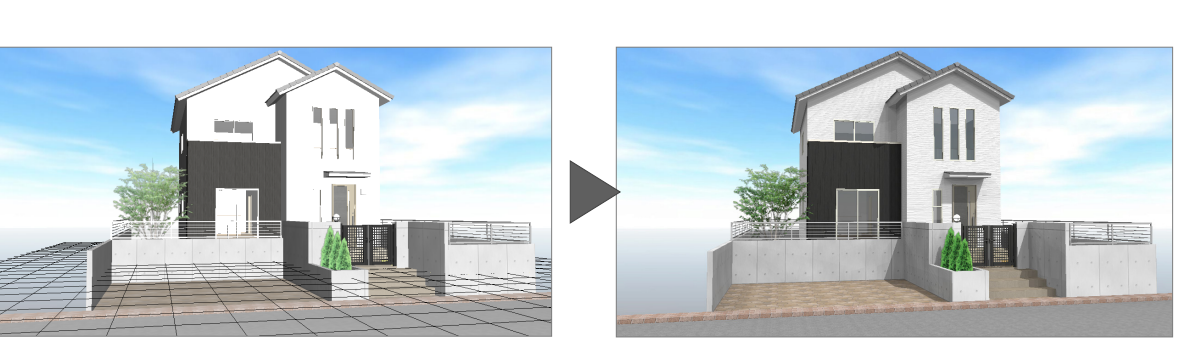

■ 品質 4 ▼

透 編 レ 天空光 【外観】

【レンダリング実行後】

高視点

一個

**トンタージ** 

大理

#### **4. 質感の変更**

では、塀の質感変更してみましょう。

「質感」タブを選び、「種別内」をクリックします。

ツリーから「コンクリート」の「コンクリート打ちっ放し仕 上げ」を選んで、塀にドラッグ&ドロップします。

変更した質感を確認するには、「レンダリグ実行」をお こないます。

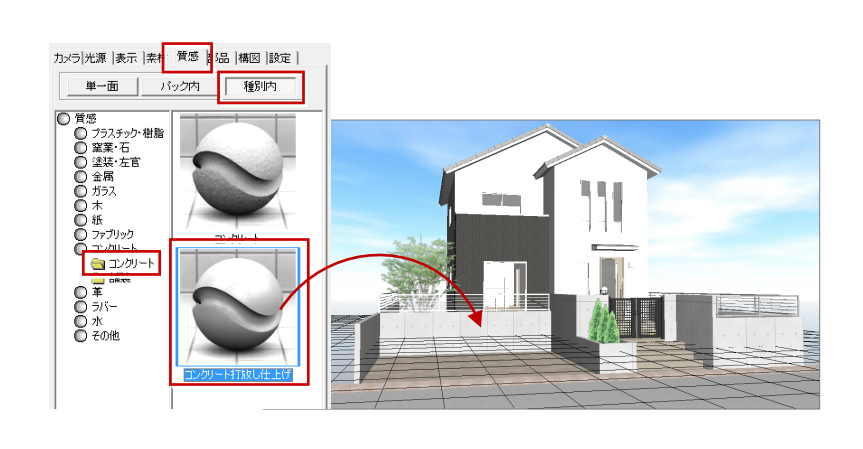

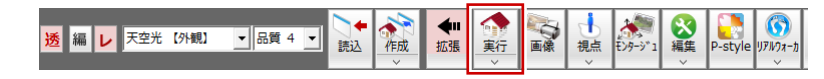

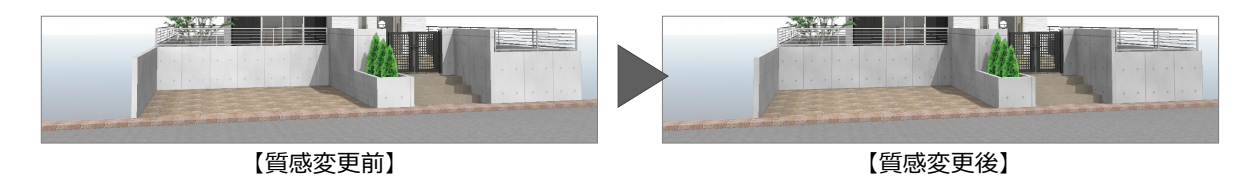

### **5. 素材の編集**

次に、外壁の素材を編集しましょう。

ここではモアレを抑えるために外壁仕上の横目地の 間隔を大きくします。

選択方法を「面素材」にして、「属性変更」をクリック したあと外壁仕上を選択すると同じ素材の外壁が全 て選択されます。

表示されたダイアログの「素材編集」をクリックして、 「変位」タブの、「大きさ」「ソフトネス」「スケール」の値 を変更します。

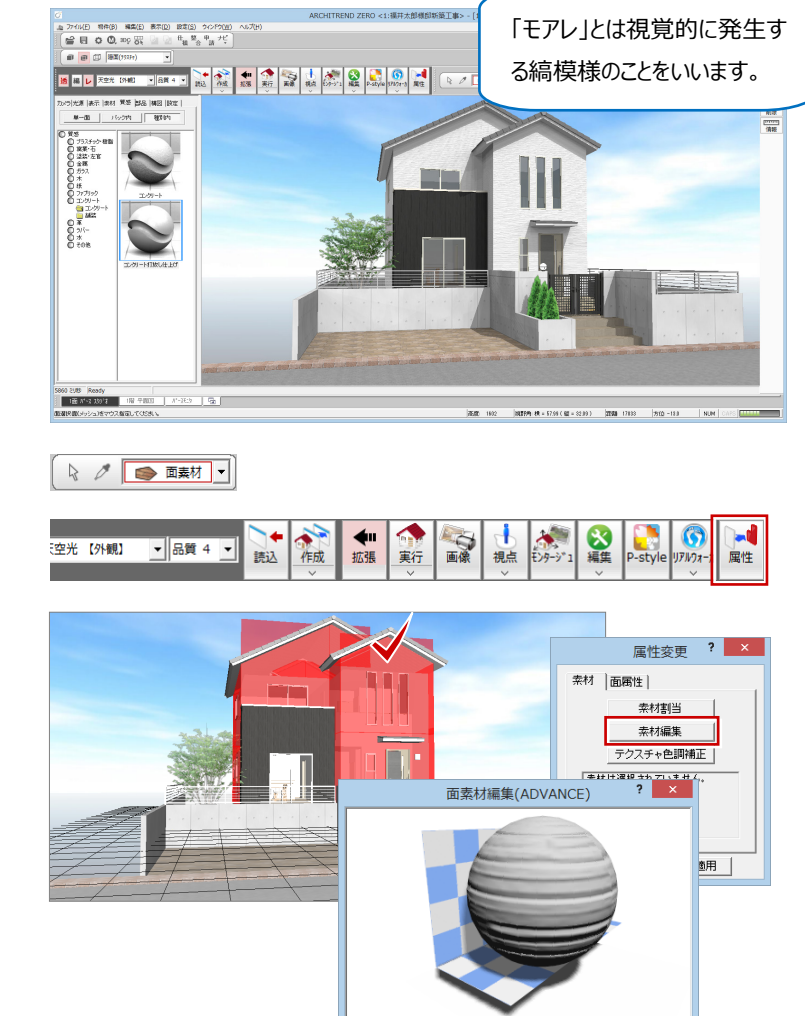

色 | 反射率 | 透明度 | 変位 |

 $y_1 - y_1$ 

ファイル名

大きさ

ソフトネス

スケール

縦横比

。<br>マンネル A02リリンプマップ(2D)

**CITESTING** 

**CITES SERVICE** 

**CITECTION** 

attr: mm  $\overline{\phantom{a}}$ 

 $\frac{0.02 \div 1}{2 \div 1}$ 

 $\frac{1}{15}$ 

「部分レンダリグ実行」で範囲を指定して、素材を確 認します。

![](_page_5_Picture_7.jpeg)

![](_page_6_Picture_0.jpeg)

次に自動車部品を配置します。

ここでは配置しやすいように、「カメラ」タブで「真上」か らの視点に切り替えて、「部品」タブから自動車を選 びます。

![](_page_6_Picture_3.jpeg)

![](_page_6_Picture_4.jpeg)

ドラッグして配置したあと、登録した視点に戻します。

![](_page_6_Picture_6.jpeg)

### **7. 画像作成・保存・印刷**

![](_page_6_Picture_8.jpeg)

 $50 - 1$ 

レンダリングユーティリティはパーススタジオとは別ウィン ドウで処理を行うため、レンダリングをしながら ARCHITREND ZERO 本体のウィンドウで作業でき ます。

また、レンダリングユーティリティ実行中は ARCHITREND ZERO を終了しても大丈夫です。

![](_page_7_Picture_2.jpeg)

レンダリングが終了したら、画像を保存しましょう。

「保存条件」ダイアログで、保存ファイル形式を選び、 「OK」をクリックします。

![](_page_7_Picture_5.jpeg)

「ファイル名」を入力して「保存」をクリックします。

なお、画像の保存先の初期値は、ARCHITREND ZERO の物件フォルダに作成される「プレゼン」フォル ダに保存されます。

![](_page_7_Picture_8.jpeg)

画像を印刷しましょう。

![](_page_7_Picture_10.jpeg)

「プリンタの設定」をクリックして、用紙サイズや向きを 設定し、「OK」をクリックします。

![](_page_8_Picture_1.jpeg)

「ヘッダー」「フッター」などの設定を確認して、「印刷実 行」をクリックします。

![](_page_8_Picture_83.jpeg)

以上で、パーススタジオの説明を終わります。

より詳細な操作内容を確認する場合には、教材動画のご利用をご検討ください。